# **GUIDE DE RÉFÉRENCE RAPIDE :** SERVICE DE DÉPÔT À DISTANCE

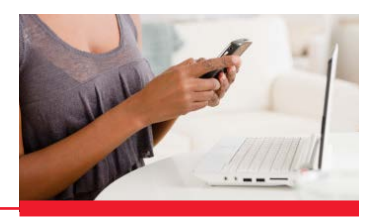

## **Vous effectuez un dépôt à distance pour la première fois? Gardez à portée de main ce guide étape par étape pour connaître la marche à suivre.**

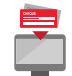

## DÉPÔT DE CHÈQUES À DISTANCE

**Ouvrez d'abord une session dans Accès Scotia.**

- 1. Cliquez sur l'onglet *Services*, puis sur *Dépôt à distance*. Sélectionnez un ou plusieurs comptes pour le dépôt des fonds dans la colonne et déplacez-les dans la colonne, en le mettant en surbrillance, puis en cliquant sur la flèche.
- 2. Cliquez sur *Commencez le dépôt*.
- 3. Cliquez sur *Créer le dépôt* à la gauche de l'écran et entrez l'information obligatoire concernant le dépôt.
- 4. Placez les documents dans le numériseur et cliquez sur *Numériser*.
- 5. Vérifiez les chèques en cliquant sur le signe + qui figure à côté du chèque.
- 6. En cas d'erreur, cliquez sur le bouton *Corriger les erreurs* dans le coin inférieur droit de l'écran.
- 7. Une fois les erreurs corrigées (ou s'il n'y a aucune erreur), cliquez sur le bouton *Soumettre le dépôt* dans le coin inférieur droit de l'écran.

# AFFICHAGE DES DÉPÔTS ET DES EFFETS

- 1. Cliquez sur l'onglet *Afficher les dépôts*, puis sur *Tous les dépôts*.
- 2. Pour visualiser des chèques en particuliers, cliquez sur l'onglet *Afficher les éléments*. Vous pouvez effectuer une recherche en cliquant sur la flèche à la droite de l'écran.

## PRODUCTION DE RAPPORTS

#### **Il existe deux façons de générer des rapports.**

#### OPTION 1

- 1. Cliquez sur l'onglet *Afficher les dépôts*, puis sur l'icône *Afficher les dépôts* qui se trouve dans la colonne Info à la droite du dépôt.
- 2. Cliquez sur le bouton *Exporter* à la gauche de l'écran et sélectionnez le format de fichier voulu.

#### OPTION 2

- 1. Cliquez sur l'onglet *Rapports* puis choisissez *Rapport de synthèse de dépôt* ou *Rapport détaillé du dépôt*.
- 2. Ouvrez l'outil de recherche en cliquant sur la flèche à droite, et effectuez une recherche par date, par montant, etc. afin de repérer le dépôt recherché.
- 3. Sélectionnez le dépôt voulu et cliquez sur l'icône *Afficher les dépôts*, qui se trouve dans la colonne Info à droite.
- 4. Cliquez sur le bouton *Exporter* à la gauche de l'écran et sélectionnez le format de fichier voulu

### BESOIN D'AIDE?

Pour obtenir de l'aide concernant votre numériseur, la configuration du logiciel ou la procédure pour effectuer un dépôt, appelez au 1-800-463-7777. Vous pouvez aussi télécharger ce [Guide de référence rapide](http://www.scotiabank.com/gtb/fr/files/16/09/DD_Guide_de_référence_rapide.pdf) ou vous rendre à [www.banquescotia.com/aidepourentreprise](http:// www.banquescotia.com/aidepourentreprise).

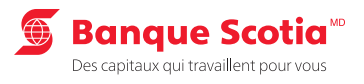